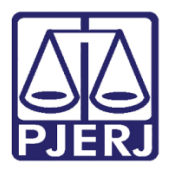

Manual do Usuário

# Sistema de Escala de Férias de Servidores na Web

**ESCSERVWEB** 

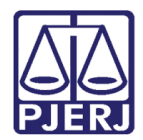

# **SUMÁRIO**

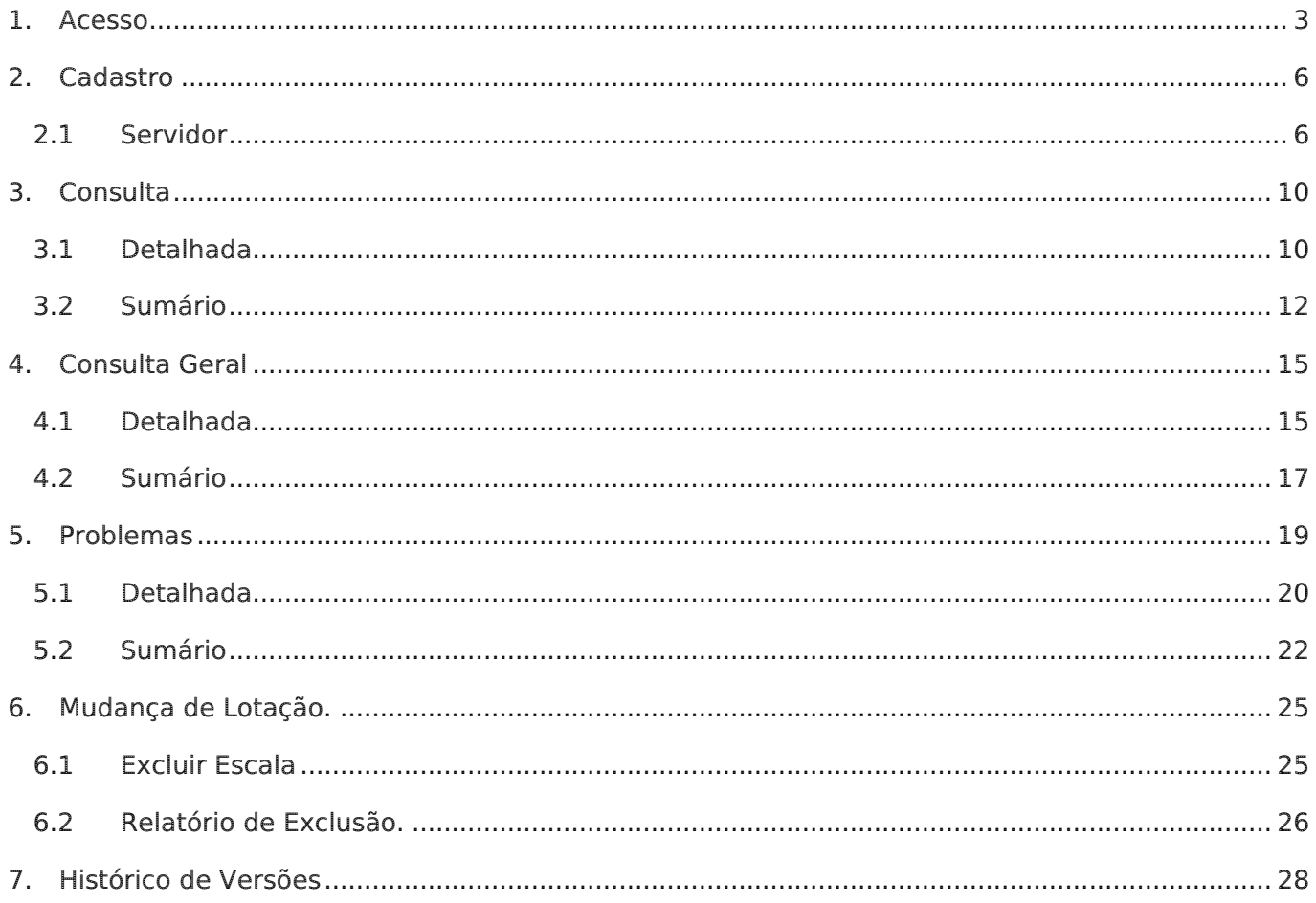

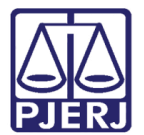

# Sistema de Escala de Férias de Servidores na WEB

### <span id="page-2-0"></span>1. Acesso

Para acessar o sistema de Escala de Férias de Servidores na WEB, clique em Serviços e depois em Sistemas.

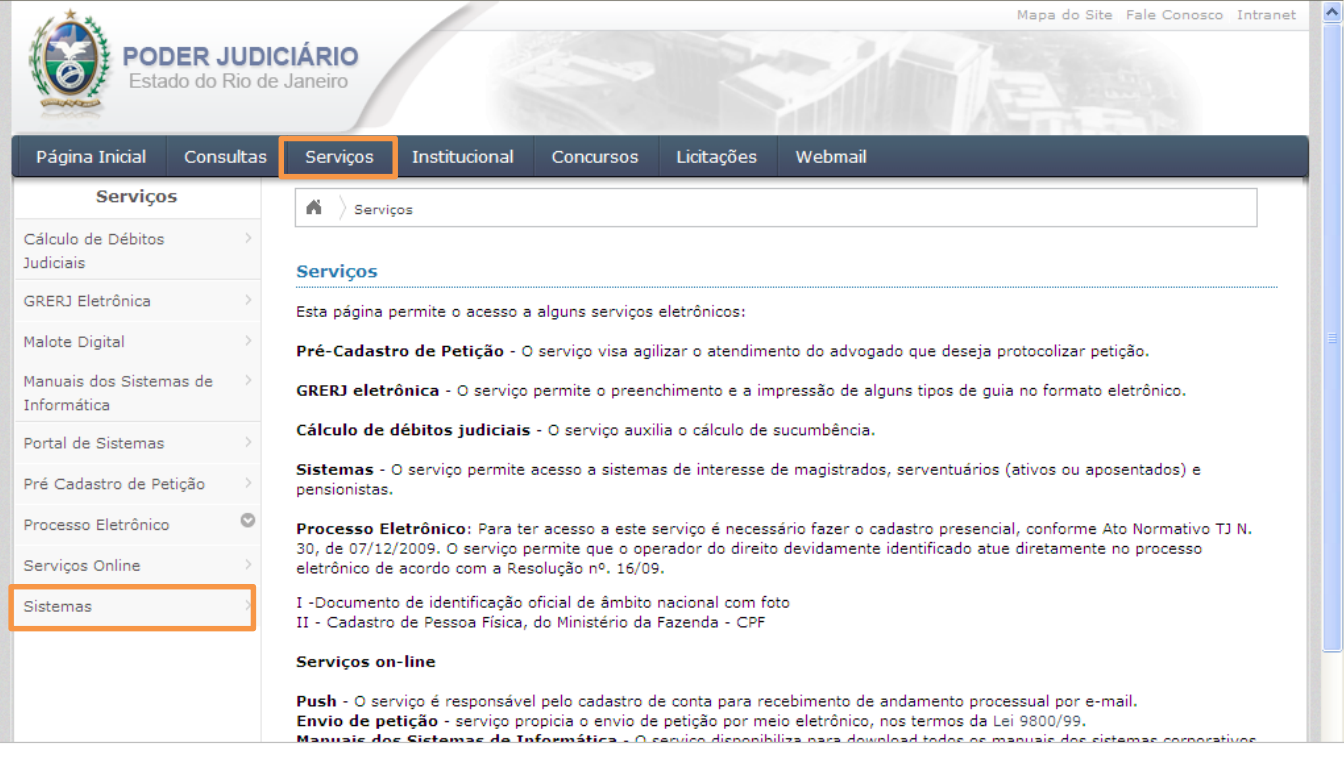

Figura 1 – Acessando Serviços/Sistemas.

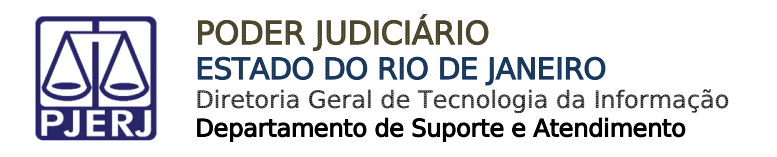

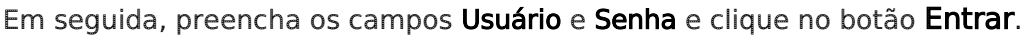

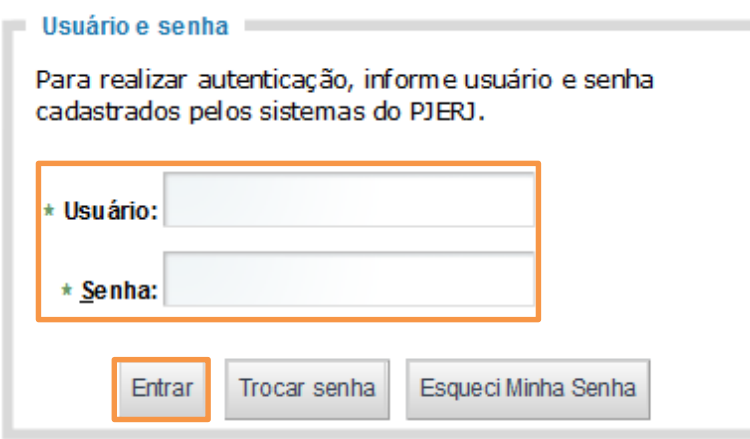

Figura 2 – Tela de Login.

Na tela Seleção de Sistema selecione no campo Sistema a opção "PORTAL DE MAGISTRADOS E SERVIDORES", e clique no botão Enviar.

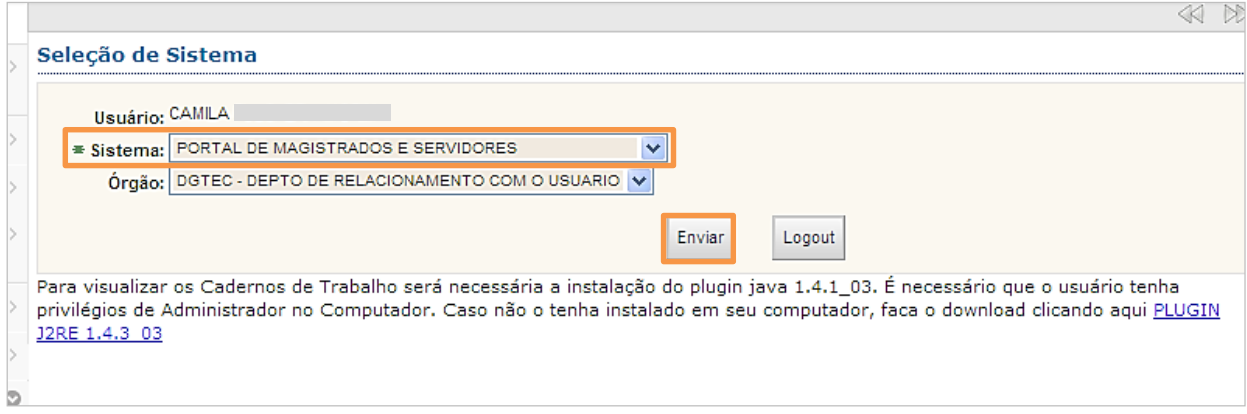

Figura 3 – Seleção de Sistema.

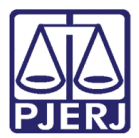

#### Na tela Portal de Magistrados e Servidores clique em Escala de Férias Servidores.

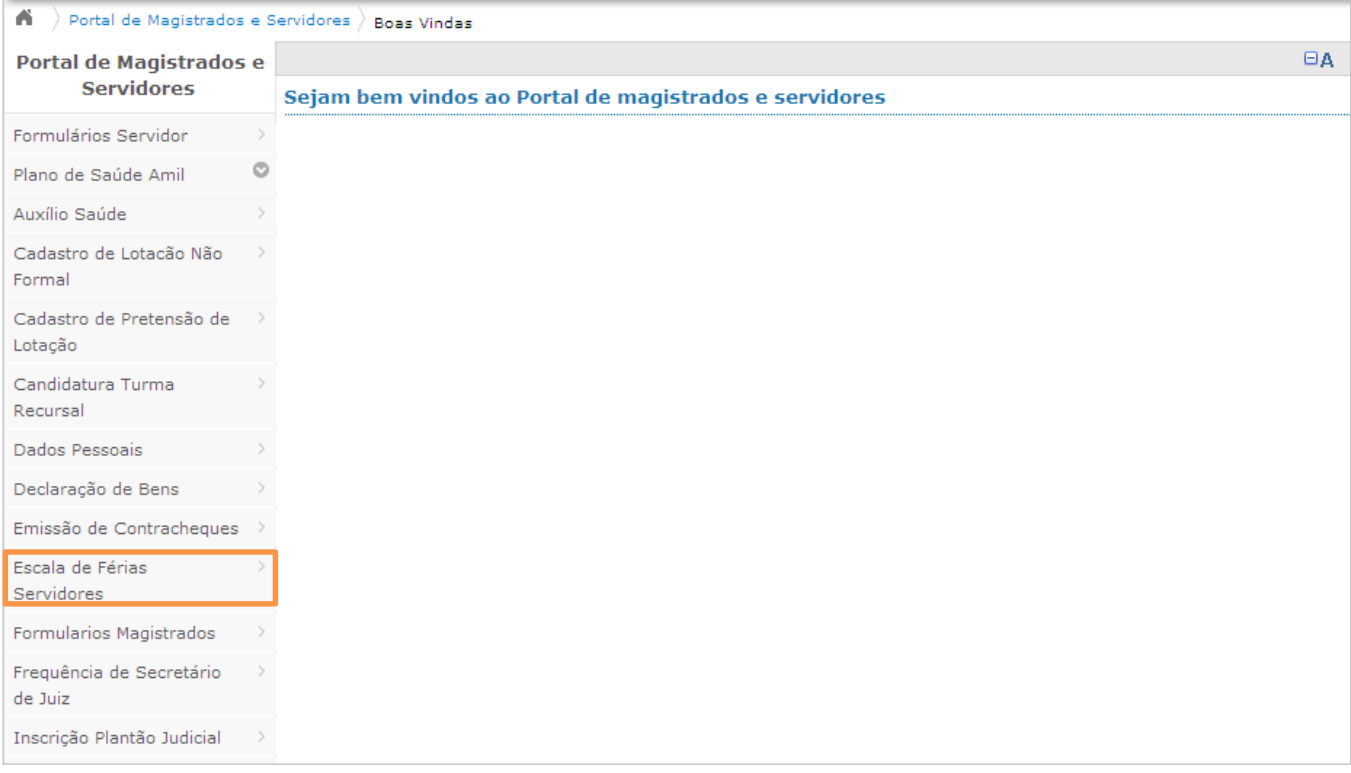

Figura 4 – Escala de Férias Servidores.

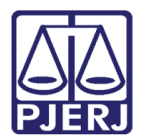

# <span id="page-5-1"></span><span id="page-5-0"></span>2. Cadastro

## 2.1 Servidor

Clique em Cadastro e o menu expande mostrando os submenus Servidor e Secretário de Juiz. Clique em Servidor.

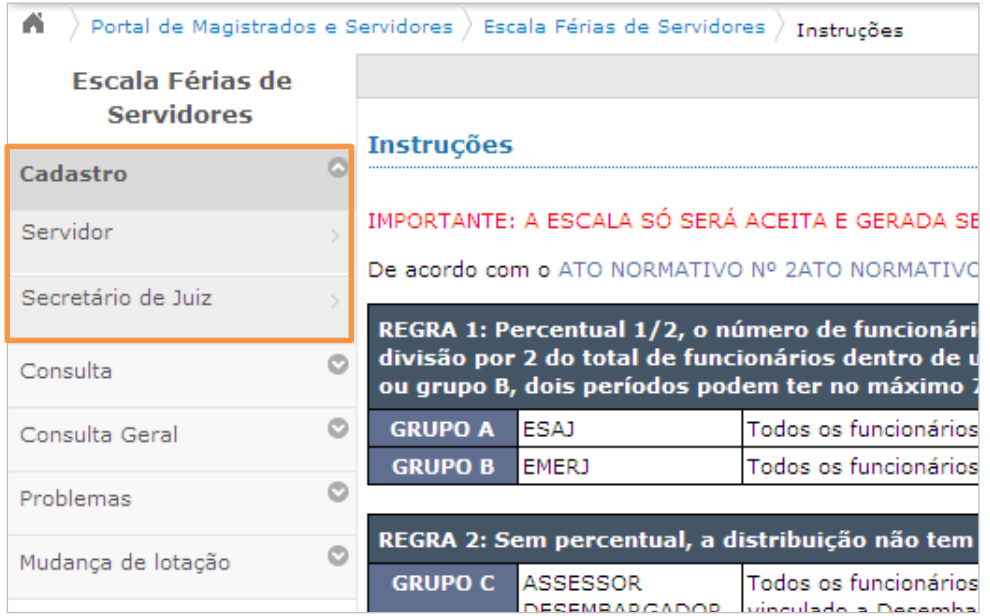

Figura 5 – Escala Férias de Servidores.

O sistema abre a tela Escala Férias de Servidores com a Lista de Órgãos / Grupos.

Para efetuar o cadastro da escala de férias de um determinado órgão, clique no nome do órgão.

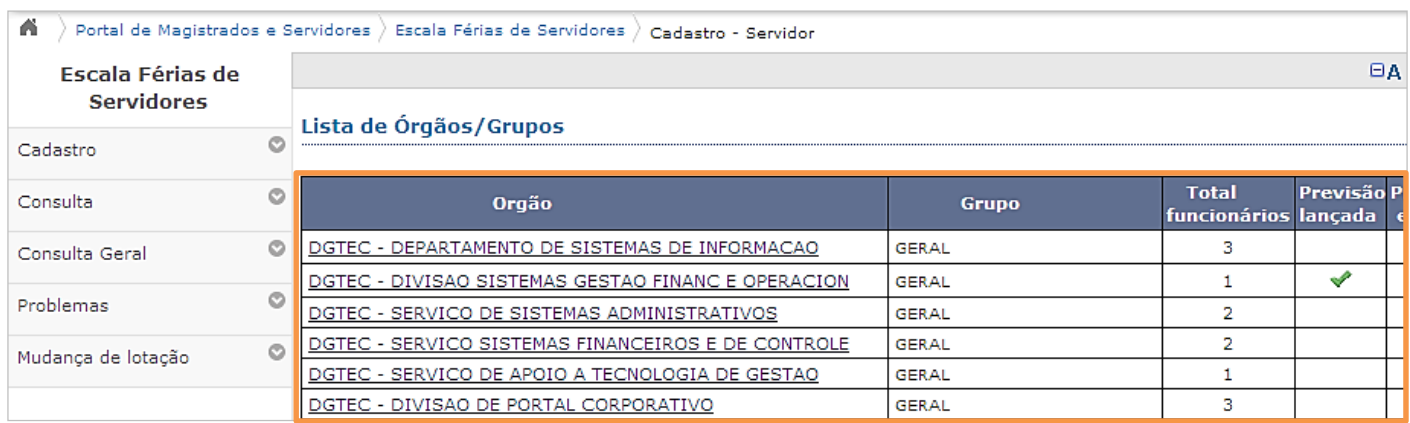

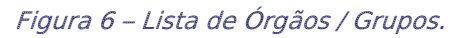

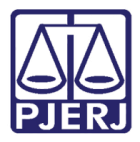

É aberta a tela com a lista de funcionários do órgão. Para efetuar a escala de cada servidor clique no respectivo nome.

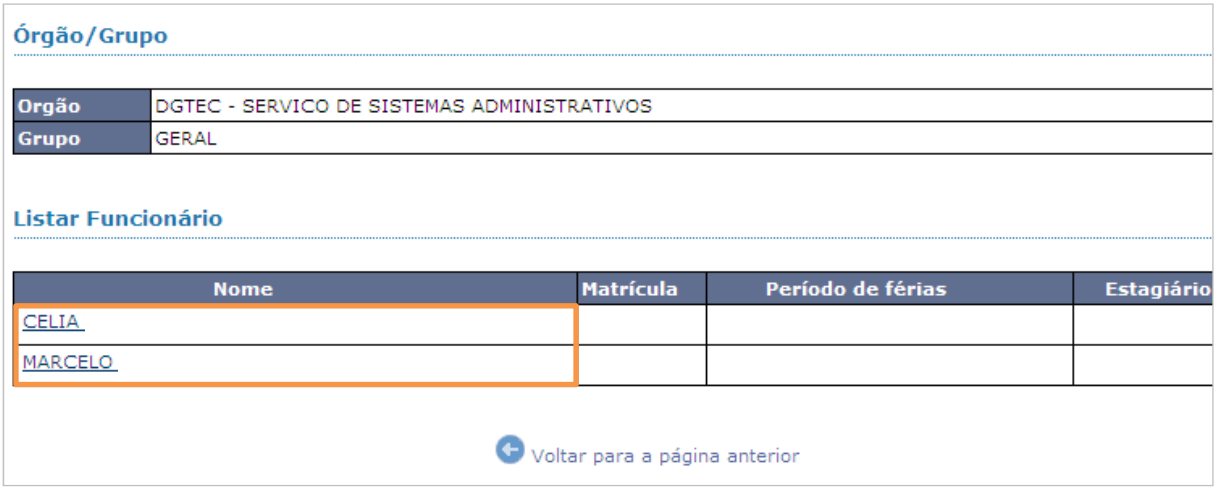

Figura 7 - Lista de funcionários do órgão.

Clique no nome do servidor. São exibidos na tela: Órgão/Grupo, contendo os dados do servidor, Saldo de Férias e a área para Gravar Previsão.

Na área de Gravar Previsão, clique no ícone do calendário e preencha a Data Inicial das férias, preencha o Número de dias de férias que será gozado. Em seguida clique no campo Data Final e automaticamente é preenchido com o último dia das férias.

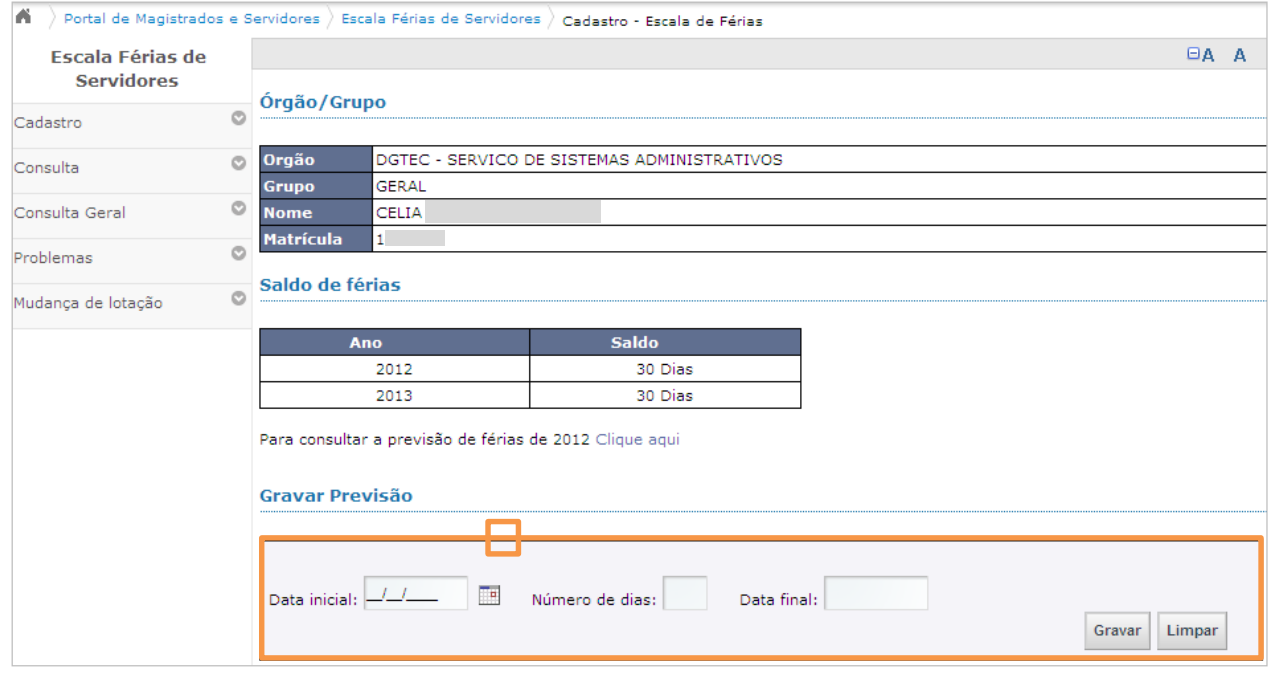

Figura 8 – Gravar previsão de férias.

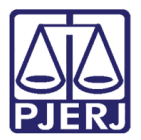

Clique no botão Gravar.

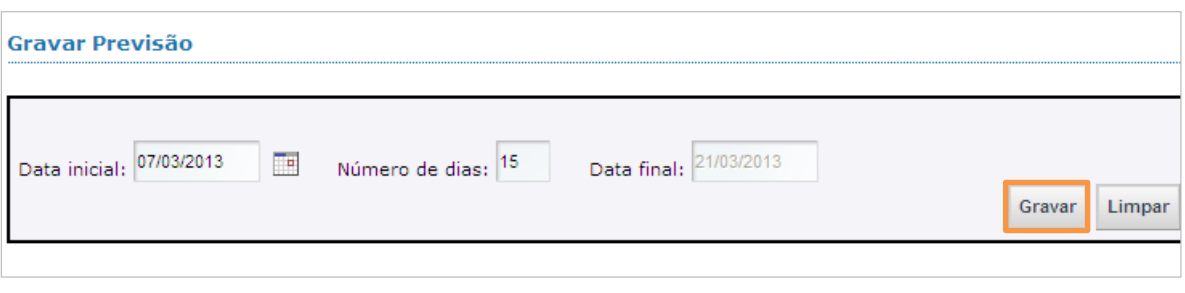

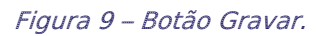

É listado na tela o período previsto para férias que foi gravado. Para adicionar novos períodos, preencha novamente a área Gravar Previsão repetindo os passos acima.

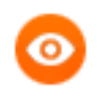

OBSERVAÇÃO: O sistema permite até 3 períodos de marcação por servidor.

Para efetuar a previsão de outro funcionário, clique em Voltar para a página anterior e escolha o próximo funcionário.

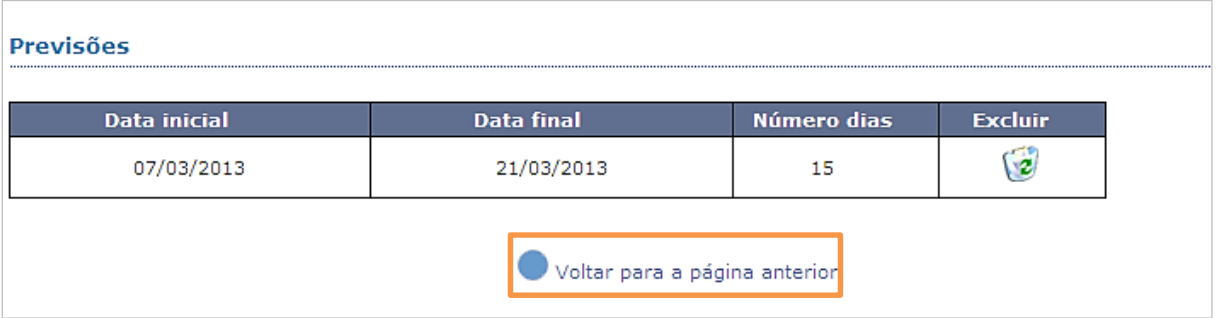

Figura 10 - Voltar para a página anterior.

Se não forem observadas as regras do grupo, o sistema exibirá um<sup>x</sup> na coluna Problemas escala.

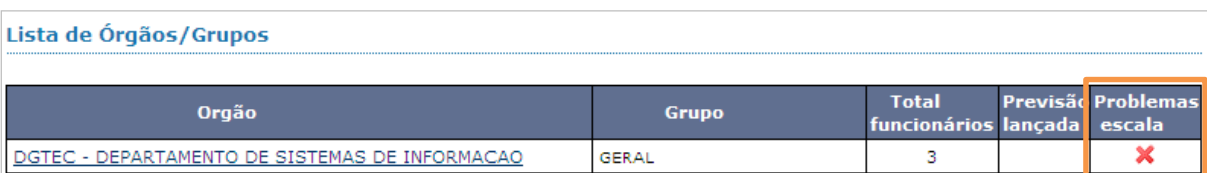

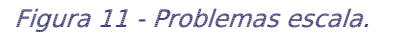

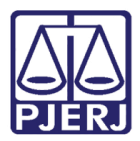

#### Se a escala estiver correta, o sistema exibirá um **valora exigato Previsão lançada**.

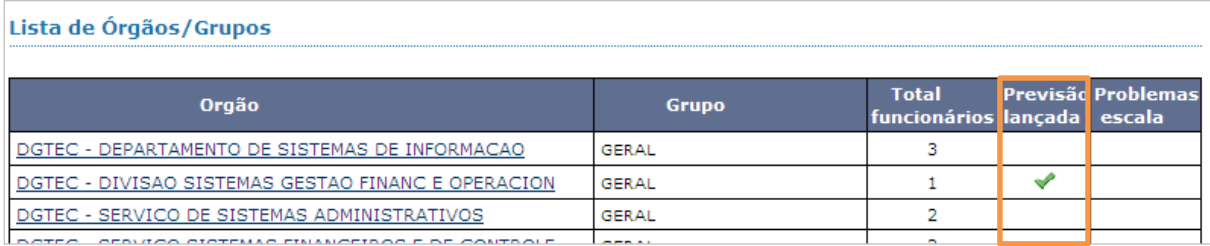

#### Figura 12 - Previsão lançada.

Para excluir um cadastro da Escala de Servidor, escolha a linha que deseja excluir e clique no ícone correspondente na coluna Excluir.

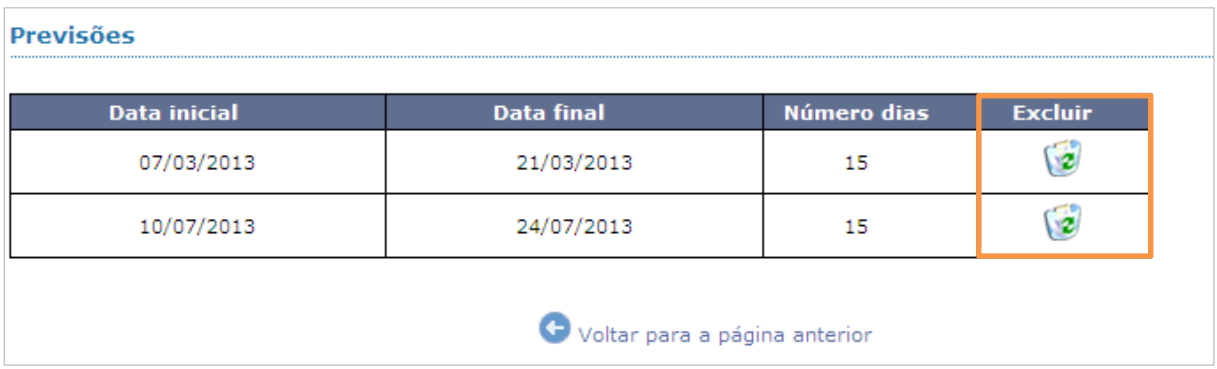

Figura 13 - Excluir um cadastro.

Após a exclusão, são listadas apenas as previsões existentes.

| <b>Previsões</b> |                               |             |                |
|------------------|-------------------------------|-------------|----------------|
| Data inicial     | <b>Data final</b>             | Número dias | <b>Excluir</b> |
| 10/07/2013       | 24/07/2013                    | 15          |                |
|                  | Voltar para a página anterior |             |                |

Figura 14 – Lista das previsões existentes.

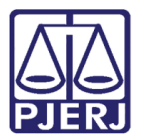

# <span id="page-9-0"></span>3. Consulta

## <span id="page-9-1"></span>3.1 Detalhada

Clique em Consulta, o menu expandirá. Clique em Detalhada.

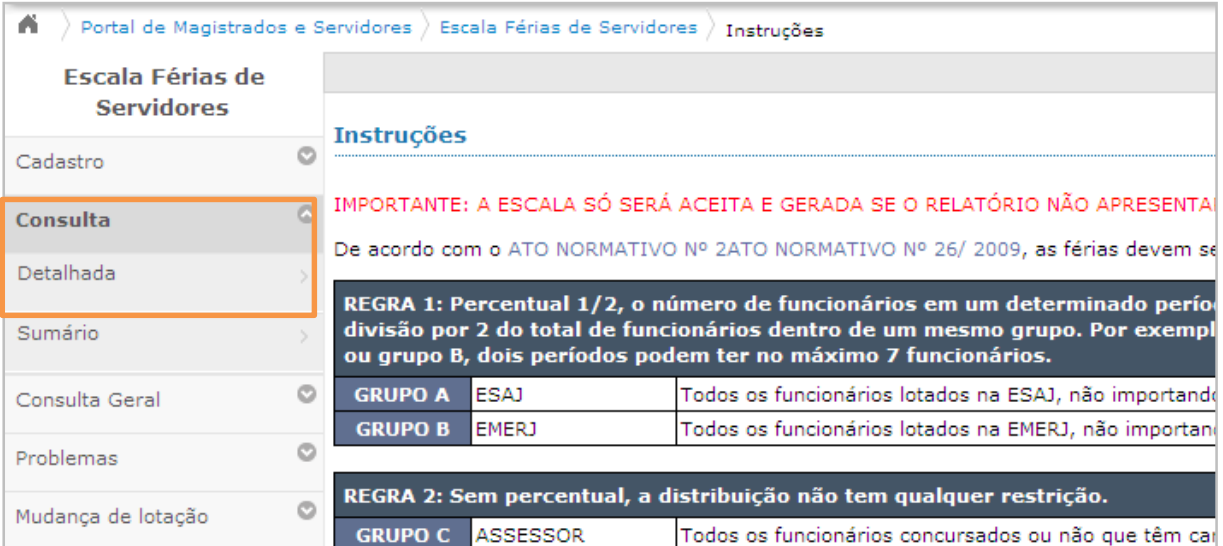

Figura 15 – Consulta/Detalhada.

Selecione órgão e o grupo (no exemplo abaixo foi selecionado "Geral"). Em seguida clique no botão Imprimir Recibo.

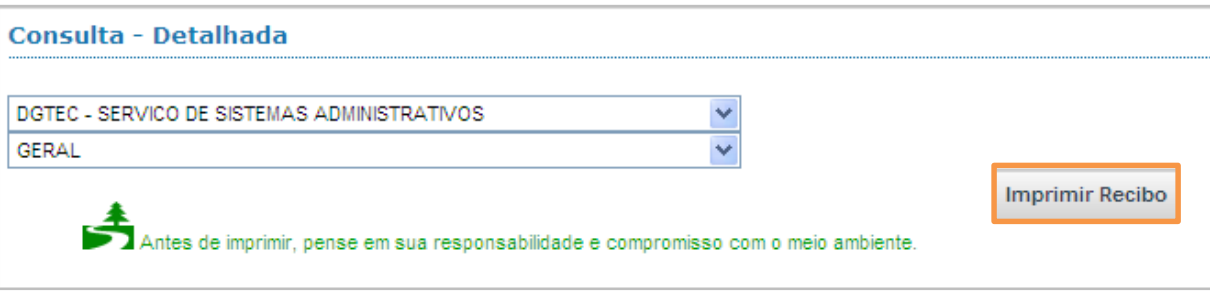

Figura 16 - Imprimir Recibo.

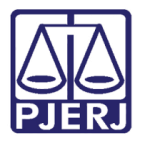

É aberta a tela Recibo da escala de férias servidores. Para imprimir o recibo clique no desenho da impressora.

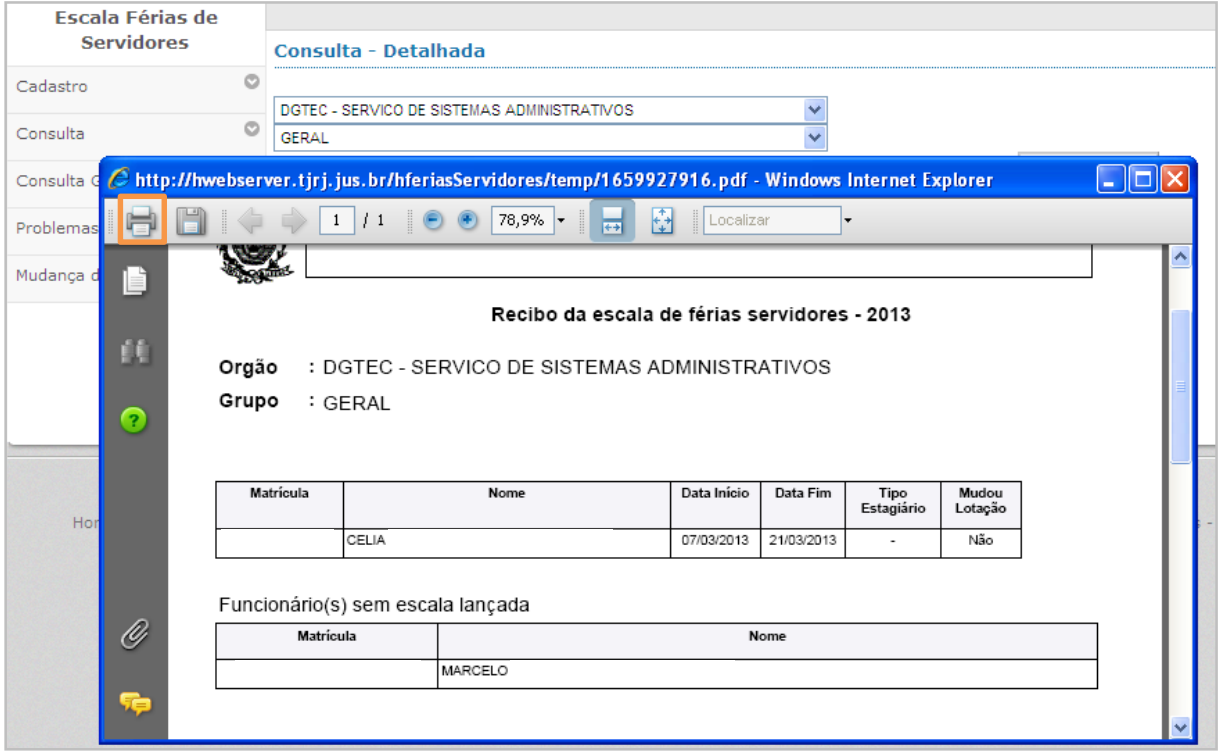

Figura 17 – Imprimir recibo.

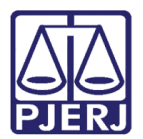

## <span id="page-11-0"></span>3.2 Sumário

Clique em Consulta, o menu expande. Clique em Sumário.

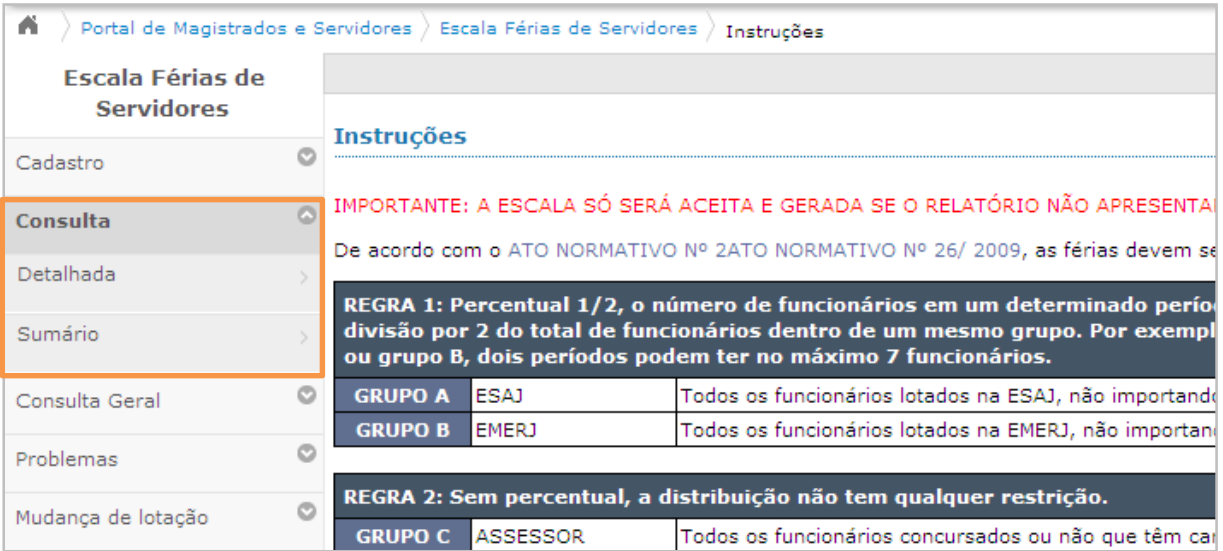

Figura 18 – Consulta/Sumário.

Selecione o órgão e o grupo (no exemplo abaixo foi selecionado "Geral"). Em seguida clique no botão Verificar.

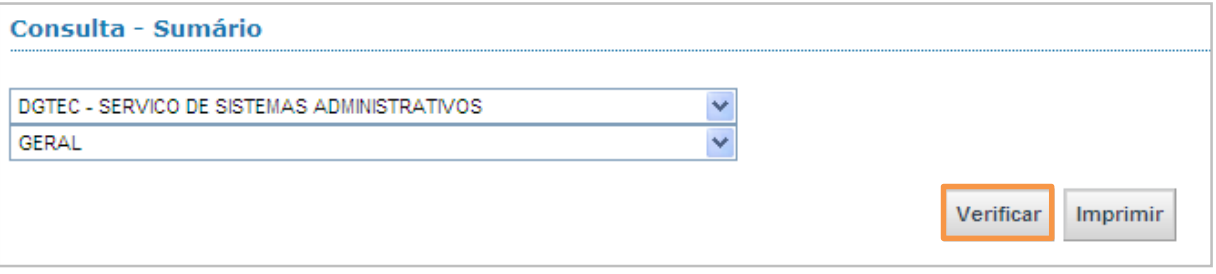

Figura 19 – Botão Verificar.

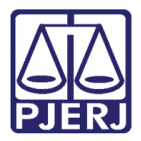

É exibida uma tela conforme o exemplo abaixo. Caso haja algum erro, o sistema mostrará na coluna Situação a palavra "Corrigir". Se desejar imprimir o sumário, clique no botão Imprimir.

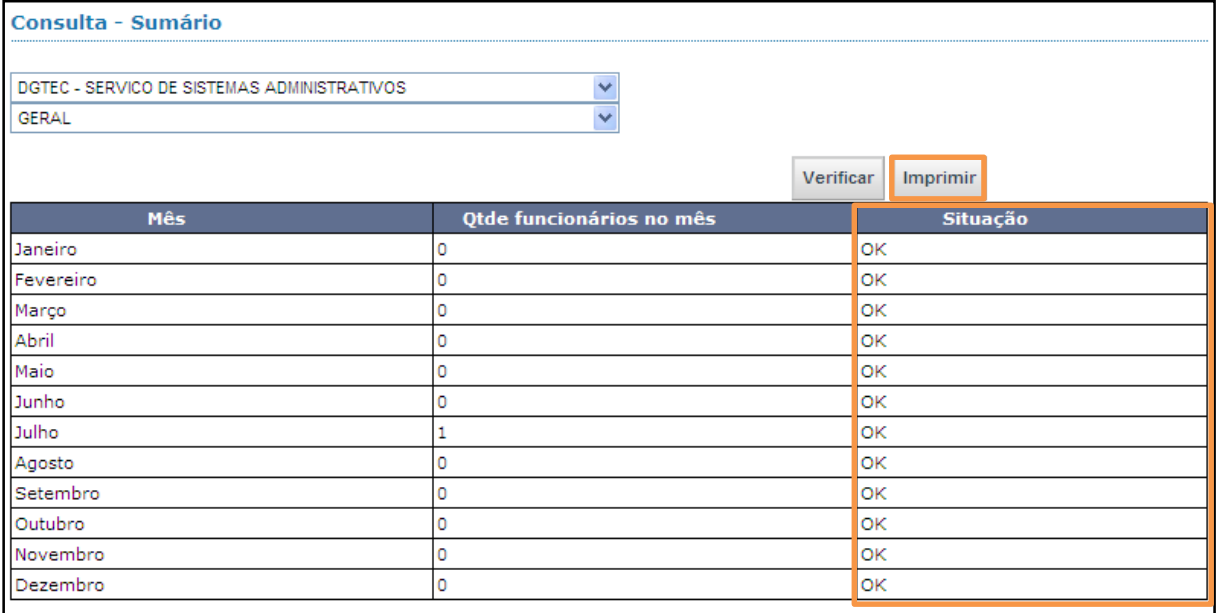

Figura 20 – Tela Consulta-Sumário.

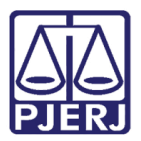

É aberta a tela de impressão. Clique no desenho da impressora.

|    | $C$ http://hwebserver.tjrj.jus.br/hferiasServidores/temp/683617873.pdf - Windows Internet E $\Box$ |                                                              |                                                                                                    |  |  |  |  |  |  |  |
|----|----------------------------------------------------------------------------------------------------|--------------------------------------------------------------|----------------------------------------------------------------------------------------------------|--|--|--|--|--|--|--|
|    | /1<br>$\mathbf{1}$                                                                                 | 奇<br>$67,5\%$ $\bullet$<br><br>$\left  \overline{+1}\right $ | $\begin{array}{c} \ldots \\ \ldots \\ \ldots \end{array}$<br>Localizar<br>$\overline{\phantom{a}}$ |  |  |  |  |  |  |  |
| E  | Poder Judiciário do Estado do Rio de Janeiro                                                       |                                                              |                                                                                                    |  |  |  |  |  |  |  |
| ĤÈ | Conferência da escala de férias servidores                                                         |                                                              |                                                                                                    |  |  |  |  |  |  |  |
| ?  | Orgão<br>Ano<br>: 2013                                                                             | : DGTEC - SERVICO DE SISTEMAS ADMINISTRATIVOS                |                                                                                                    |  |  |  |  |  |  |  |
|    | Grupo                                                                                              |                                                              | GERAL                                                                                              |  |  |  |  |  |  |  |
|    | Mês                                                                                                | Qde de Pessoas                                               | Situação                                                                                           |  |  |  |  |  |  |  |
|    | Janeiro                                                                                            | 0                                                            | 0K                                                                                                 |  |  |  |  |  |  |  |
|    | Fevereiro                                                                                          | o                                                            | OK                                                                                                 |  |  |  |  |  |  |  |
|    | Março                                                                                              | 0                                                            | OK                                                                                                 |  |  |  |  |  |  |  |
|    | Abril                                                                                              | 0                                                            | OK                                                                                                 |  |  |  |  |  |  |  |
|    | Maio                                                                                               | 0                                                            | OK                                                                                                 |  |  |  |  |  |  |  |
|    | Junho                                                                                              | o                                                            | OK                                                                                                 |  |  |  |  |  |  |  |
|    | Julho                                                                                              | 1.                                                           | OK                                                                                                 |  |  |  |  |  |  |  |
|    | Agosto                                                                                             | o                                                            | OK                                                                                                 |  |  |  |  |  |  |  |
|    | Setembro                                                                                           | 0                                                            | OK<br>Ÿ                                                                                            |  |  |  |  |  |  |  |

Figura 21 – Impressão da conferência da escala de férias servidores.

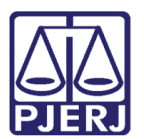

# <span id="page-14-0"></span>4. Consulta Geral

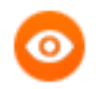

OBSERVAÇÃO: Esta funcionalidade está disponível apenas para gestores.

<span id="page-14-1"></span>Detalhada

Clique em Consulta Geral, o menu expande. Clique em Detalhada.

| Portal de Magistrados e Servidores<br>m |   |                                                                     | Escala Férias de Servidores                                                                                                    | Instrucões                                                                          |  |  |  |  |
|-----------------------------------------|---|---------------------------------------------------------------------|----------------------------------------------------------------------------------------------------|-------------------------------------------------------------------------------------|--|--|--|--|
| Escala Férias de                        |   |                                                                     |                                                                                                    |                                                                                     |  |  |  |  |
| <b>Servidores</b>                       |   |                                                                     |                                                                                                    |                                                                                     |  |  |  |  |
| Cadastro                                |   |                                                                     | <b>Instruções</b>                                                                                                    |                                                                                     |  |  |  |  |
| Consulta                                | ē |                                                                     | IMPORTANTE: A ESCALA SÓ SERÁ ACEITA E GERADA SE O RELATÓRIO NÃO APRESENTAR                                                                                                    |                                                                                     |  |  |  |  |
| <b>Consulta Geral</b>                   | a |                                                                     | REGRA 1: Percentual 1/2, o número de funcionários em um determinado períod<br>divisão por 2 do total de funcionários dentro de um mesmo grupo. Por exemplo<br>ou grupo B, dois períodos podem ter no máximo 7 funcionários. |                                                                                     |  |  |  |  |
| Detalhada                               |   | <b>GRUPO A</b>                                                      | <b>ESAI</b>                                                                                                    | Todos os funcionários lotados na ESAJ, não importando                               |  |  |  |  |
| Sumário                                 |   | <b>GRUPO B</b>                                                      | <b>EMERJ</b>                                                                                                    | Todos os funcionários lotados na EMERJ, não importand                               |  |  |  |  |
|                                         |   |                                                                     |                                                                                                    |                                                                                     |  |  |  |  |
| Problemas                               | c | REGRA 2: Sem percentual, a distribuição não tem qualquer restrição. |                                                                                                    |                                                                                     |  |  |  |  |
| Mudanca de lotacão                      | c | <b>GRUPO C</b>                                                      | <b>ASSESSOR</b><br><b>DESEMBARGADOR</b>                                                                                                    | Todos os funcionários concursados ou não que têm card<br>vinculado a Desembargador. |  |  |  |  |
|                                         |   |                                                                     | <b>GRUPO K SECRETÁRIO JUIZ:</b>                                                                                                    |                                                                                     |  |  |  |  |

Figura 22 – Acessando Consulta Geral Detalhada.

Selecione o Nur, órgão e o grupo (no exemplo abaixo foi selecionado "Geral"). Em seguida clique no botão Imprimir Recibo.

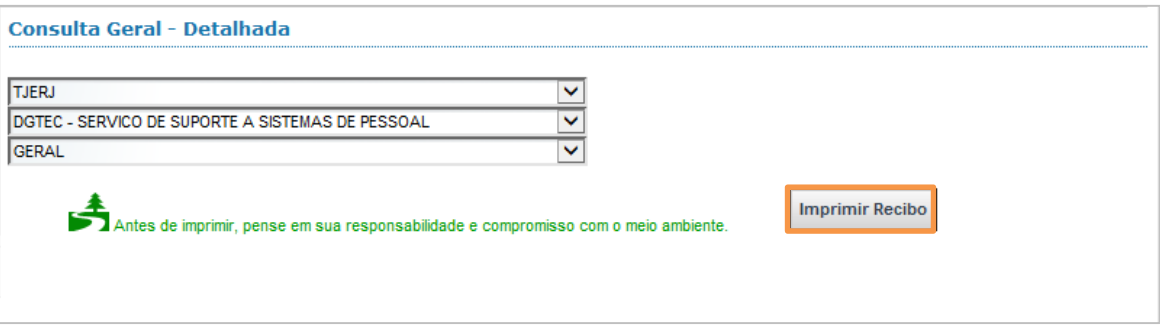

Figura 23 – Imprimir Recibo.

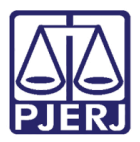

É aberta uma tela com o Recibo da escala de férias servidores. Para imprimi-lo clique no desenho da impressora.

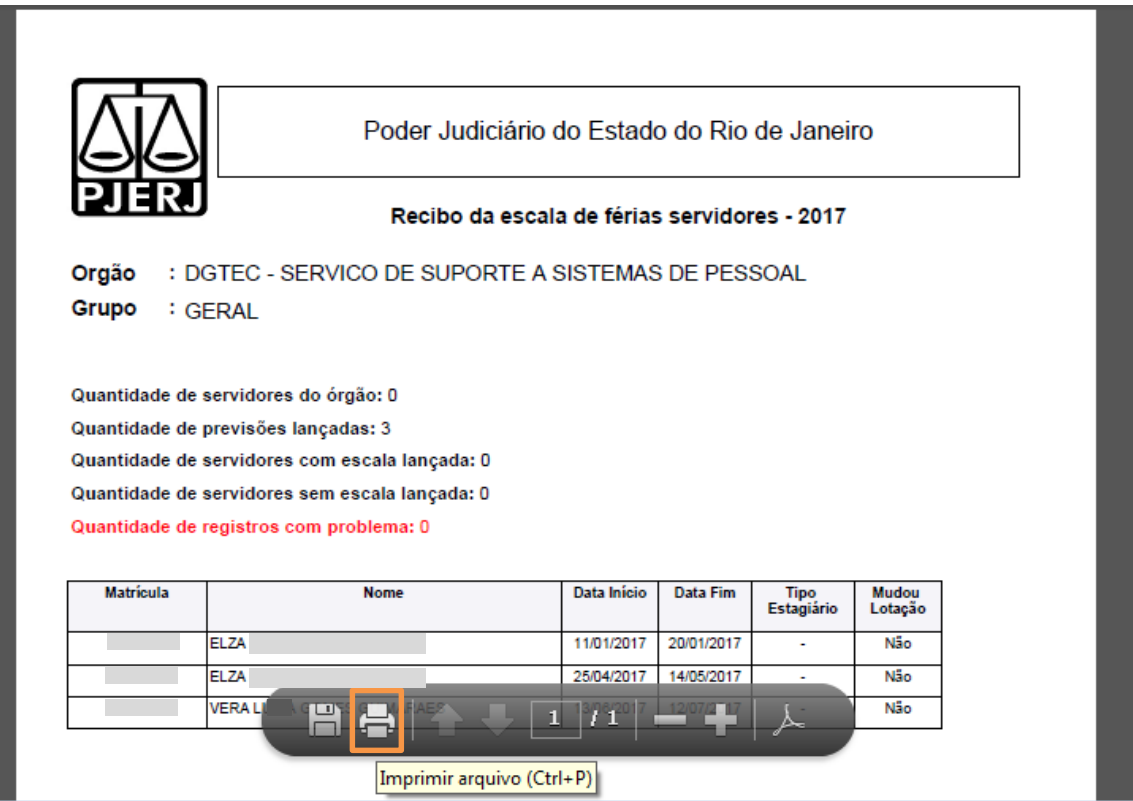

Figura 24 – Imprimir.

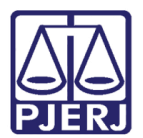

# <span id="page-16-0"></span>4.2 Sumário

Clique em Consulta Geral, o menu expandirá. Clique em Sumário.

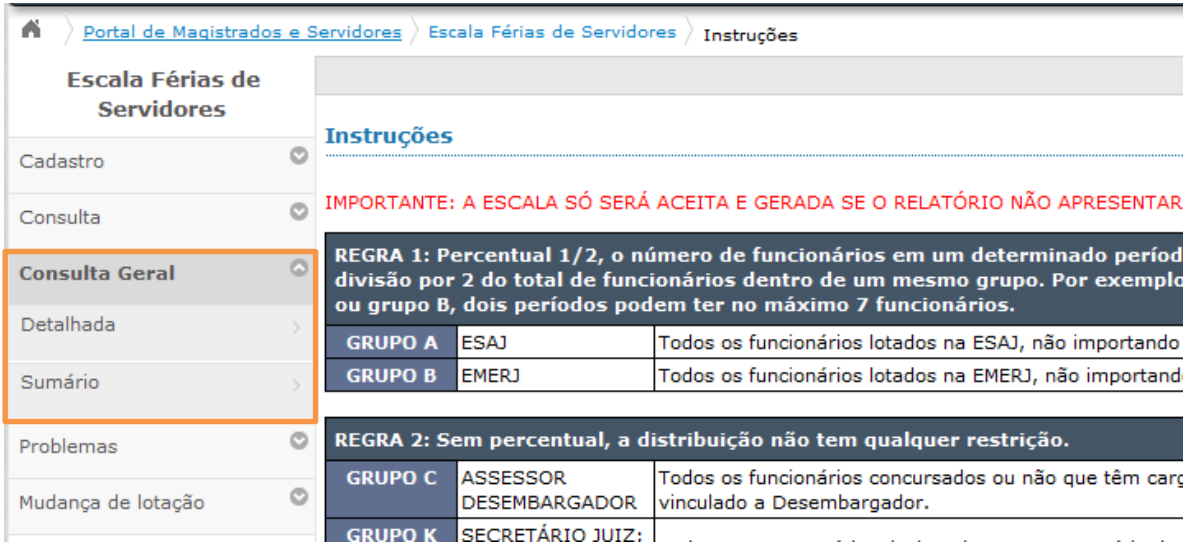

Figura 25 – Acessando Consulta Geral/Sumário.

Selecione o Nur, órgão e o grupo. Em seguida clique no botão Verificar

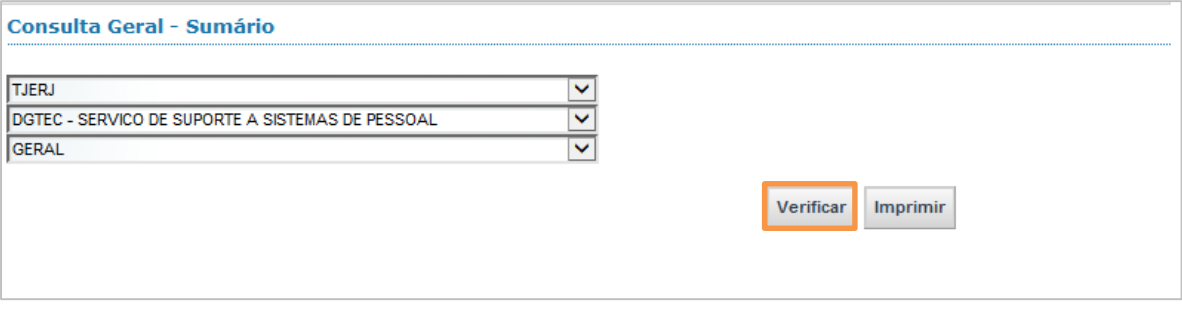

Figura 26 – Botão Verificar.

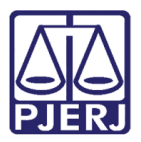

Será exibida uma tela conforme o exemplo abaixo. Caso haja algum erro, o sistema mostrará na coluna Situação a palavra "corrigir". Se desejar, clique no botão Imprimir.

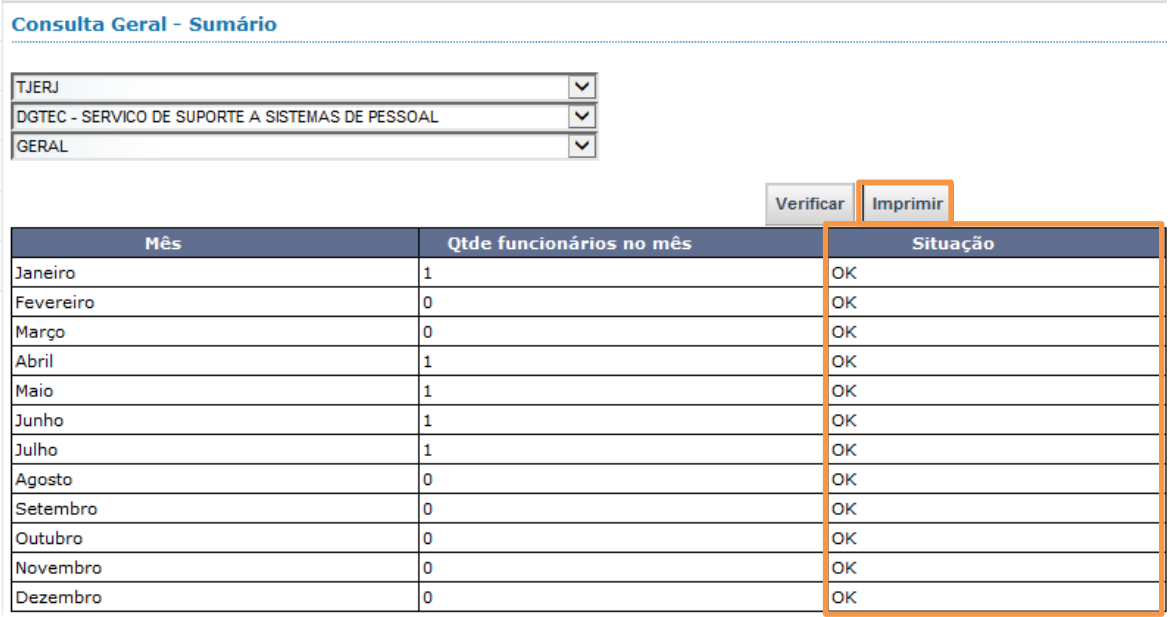

Figura 27 – Imprimir.

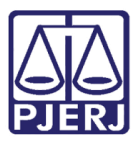

Será aberta a tela de impressão. Clique no desenho da impressora.

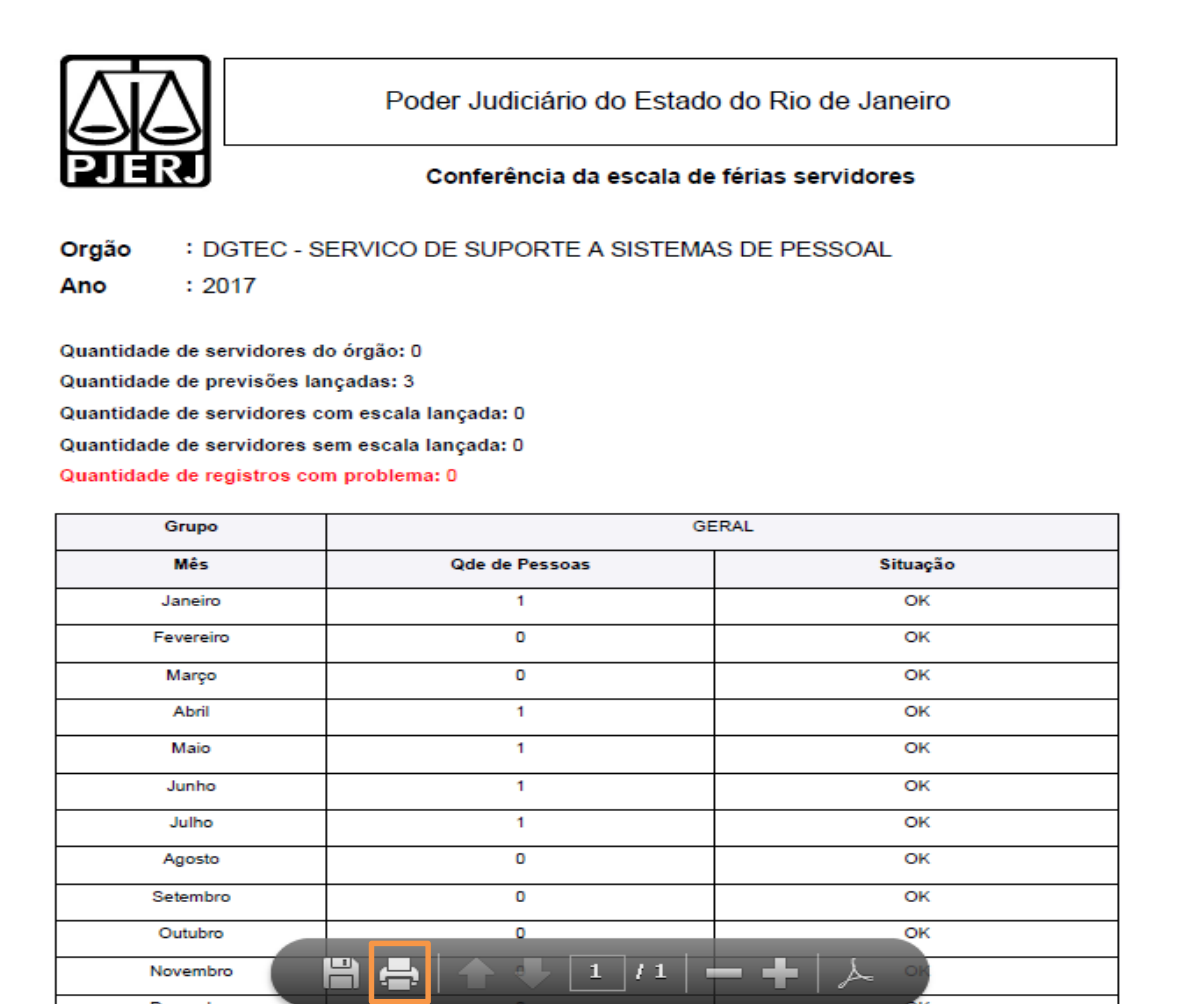

Figura 28 – Botão Impressora.

# <span id="page-18-0"></span>5. Problemas

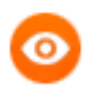

OBSERVAÇÃO: Esta funcionalidade está disponível apenas para gestores.

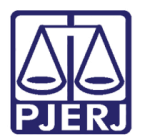

## <span id="page-19-0"></span>Detalhada

Clique em Problemas, o menu expandirá. Clique em Detalhada.

| Α                       |   |                                                                                                    | Portal de Magistrados e Servidores ) Escala Férias de Servidores           | Instruções                                                                         |  |  |  |  |
|-------------------------|---|----------------------------------------------------------------------------------------------------|----------------------------------------------------------------------------|------------------------------------------------------------------------------------|--|--|--|--|
| <b>Escala Férias de</b> |   |                                                                                                    |                                                                            |                                                                                    |  |  |  |  |
| <b>Servidores</b>       |   | <b>Instrucões</b>                                                                                                    |                                                                            |                                                                                    |  |  |  |  |
| Cadastro                |   |                                                                                                    |                                                                            |                                                                                    |  |  |  |  |
| Consulta                | ē |                                                                                                    | IMPORTANTE: A ESCALA SÓ SERÁ ACEITA E GERADA SE O RELATÓRIO NÃO APRESENTAF |                                                                                    |  |  |  |  |
| Consulta Geral          | ø | REGRA 1: Percentual 1/2, o número de funcionários em um determinado períod<br>divisão por 2 do total de funcionários dentro de um mesmo grupo. Por exemplo<br>ou grupo B, dois períodos podem ter no máximo 7 funcionários. |                                                                            |                                                                                    |  |  |  |  |
| Problemas               | a | <b>GRUPO A</b>                                                                                                    | <b>ESAI</b>                                                                | Todos os funcionários lotados na ESAJ, não importando                              |  |  |  |  |
| Detalhada               |   | Todos os funcionários lotados na EMERJ, não importand<br><b>EMERJ</b><br><b>GRUPO B</b>                                                                                                    |                                                                            |                                                                                    |  |  |  |  |
| Sumário                 |   | REGRA 2: Sem percentual, a distribuição não tem qualquer restrição.                                                                                                    |                                                                            |                                                                                    |  |  |  |  |
| Mudança de lotação      | c | <b>GRUPO C</b>                                                                                                    | <b>ASSESSOR</b><br><b>DESEMBARGADOR</b>                                    | Todos os funcionários concursados ou não que têm can<br>vinculado a Desembargador. |  |  |  |  |
|                         |   |                                                                                                    | Ιαρορετάρτο πιτα.                                                          |                                                                                    |  |  |  |  |

Figura 29 – Acessando Problemas/Detalhada.

Selecione o Nur, Órgão e o Grupo (Ex.: Geral). Em seguida clique no botão Imprimir Recibo.

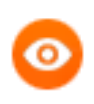

OBSERVAÇÃO: A menu Problemas só exibe órgãos que estão com problemas na escala.

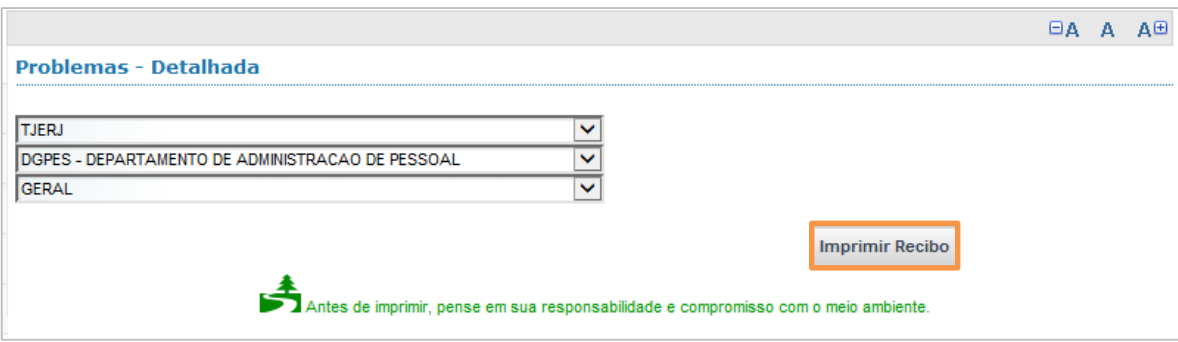

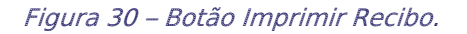

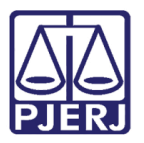

Será aberta a tela de impressão. Clique no desenho da impressora.

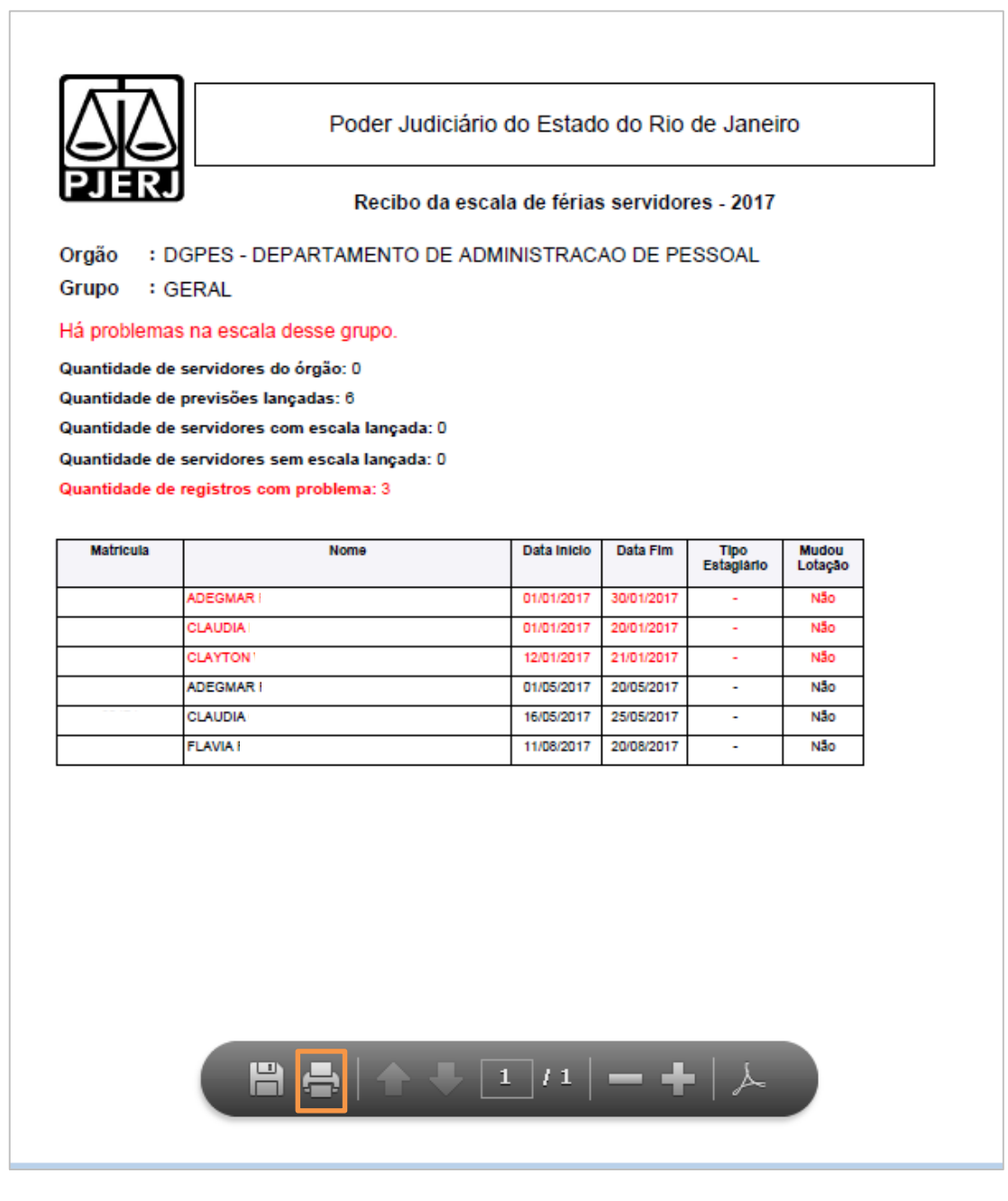

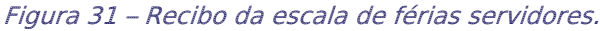

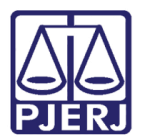

### <span id="page-21-0"></span>5.2 Sumário

Clique em Problemas, o menu expandirá. Clique em Sumário.

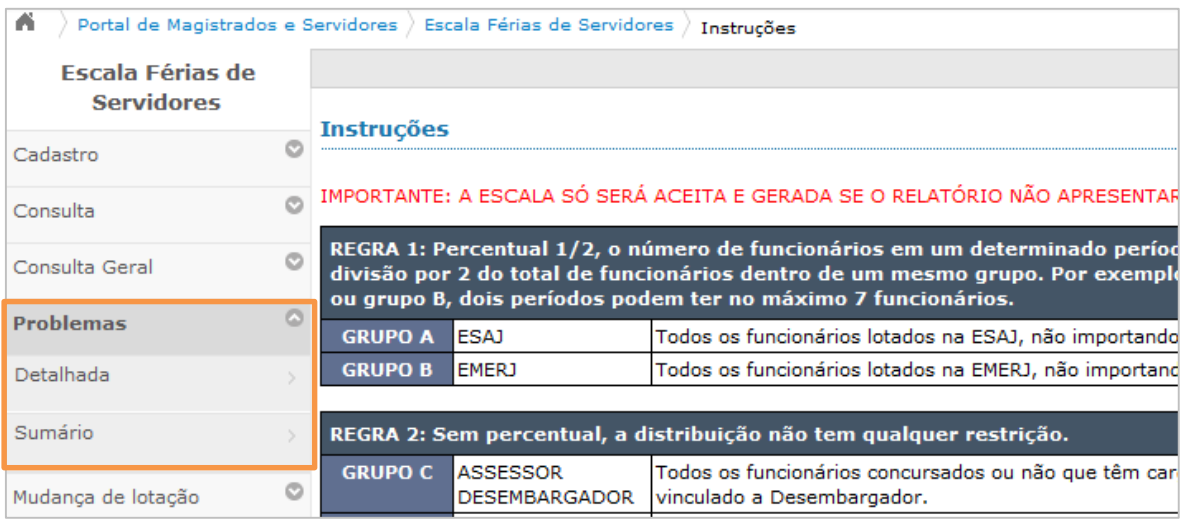

Figura 32 – Acessando Problemas/Sumário.

Selecione o Nur, órgão e o grupo (Ex.: Geral). Em seguida clique no botão Verificar.

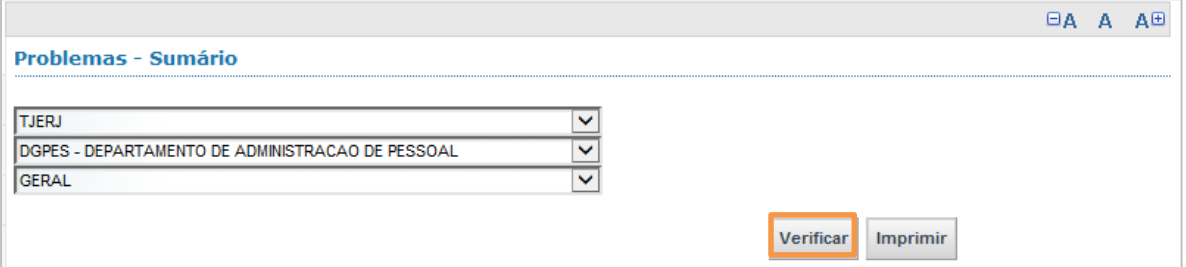

Figura 33 – Botão Verificar.

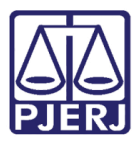

É exibida uma tela semelhante ao exemplo abaixo. Caso haja algum erro, o sistema mostrará na coluna Situação a palavra "CORRIGIR". Se desejar, clique no botão Imprimir.

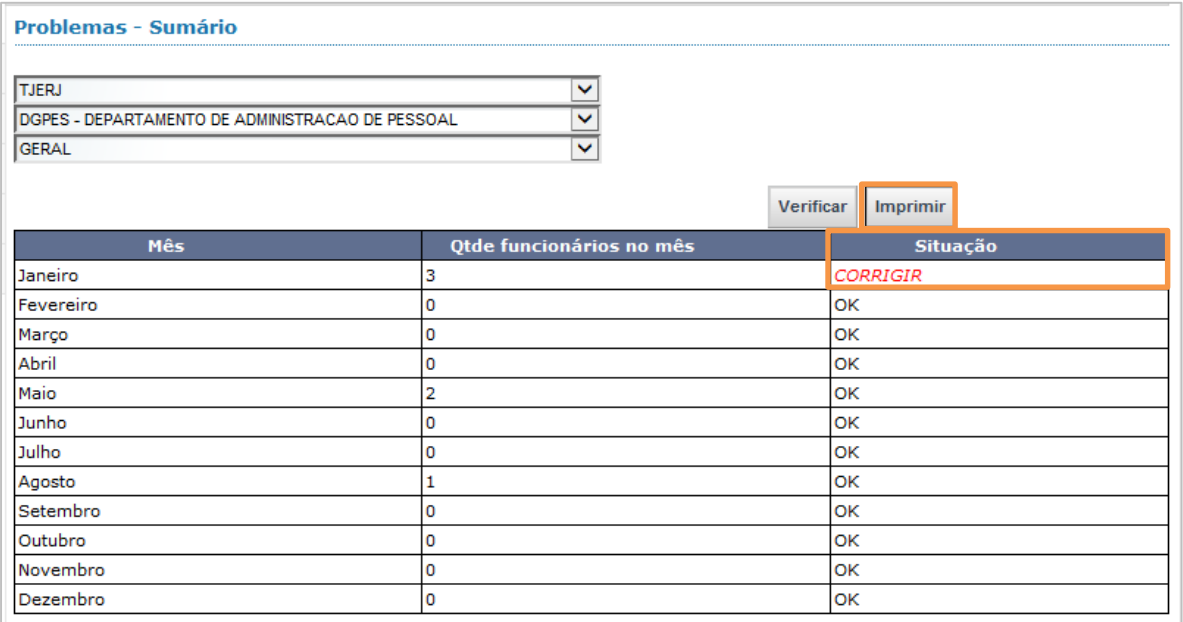

Figura 34 – Coluna Situação/Corrigir.

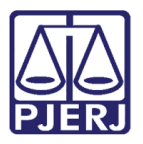

É aberta a tela de impressão. Clique no desenho da impressora.

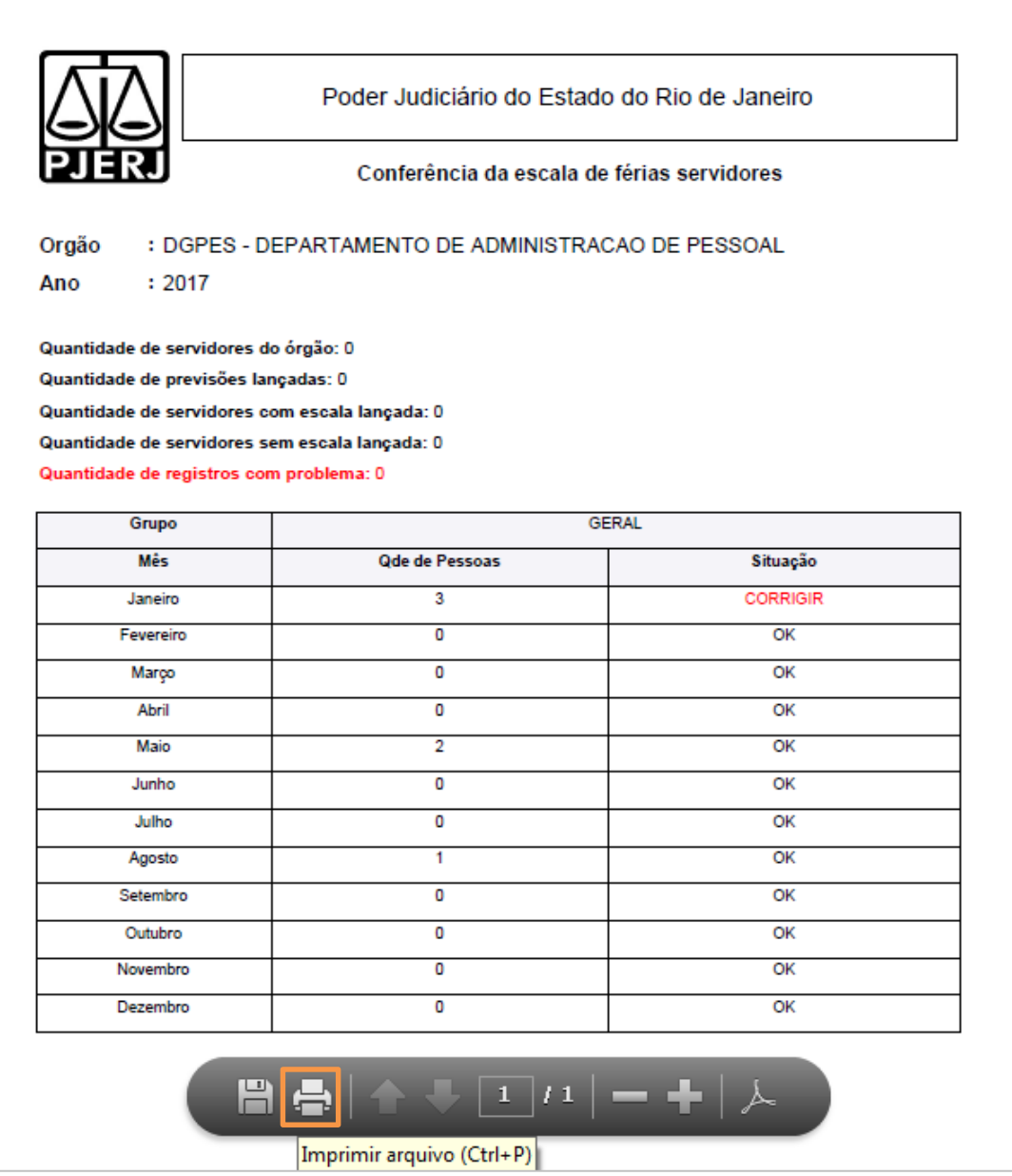

Figura 35 – Imprimir – Conferência da escala de férias.

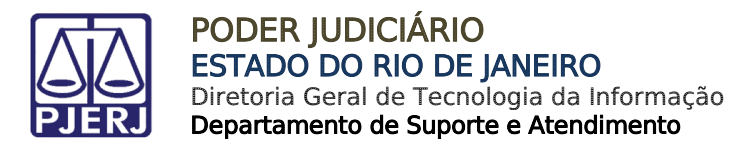

# <span id="page-24-0"></span>6. Mudança de Lotação.

### <span id="page-24-1"></span>Excluir Escala

Clique em Mudança de Lotação, o menu expandirá. Clique em Excluir Escala.

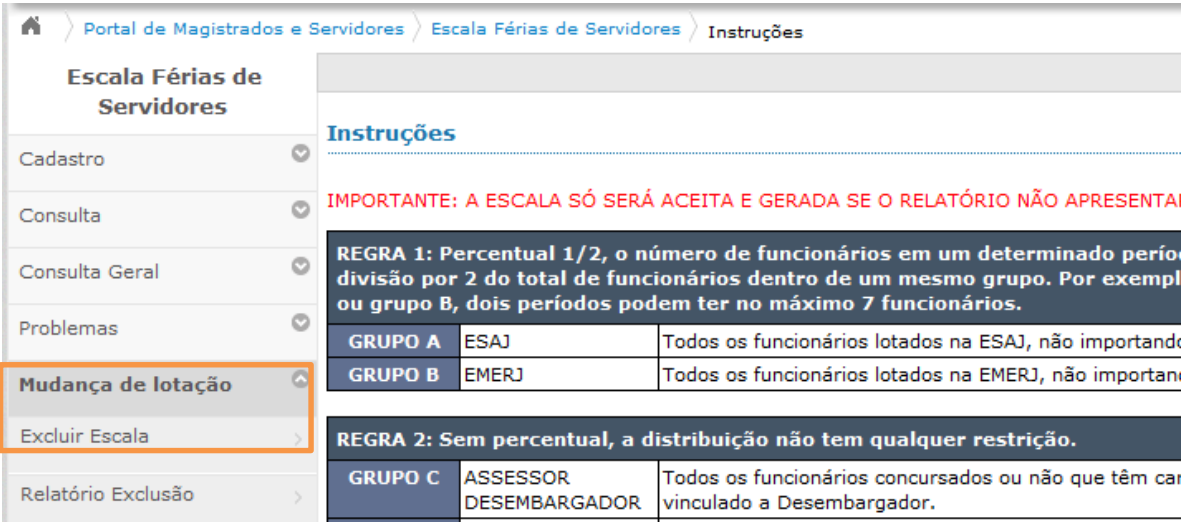

Figura 36 – Acessando Mudança de Lotação/Excluir Escala.

Caso haja registro, é exibida uma tela semelhante ao exemplo abaixo.

Se necessário, clique em Detalhes.

| Servidores com escala lançada e teve mudança de lotação |                 |                                              |                                                        |                |
|---------------------------------------------------------|-----------------|----------------------------------------------|--------------------------------------------------------|----------------|
| <b>Nome</b>                                             | <b>Matrícul</b> | Lotação Atual                                | Lotação Antiga                                         | <b>Detalhe</b> |
|                                                         |                 | DUQUE DE CAXIAS 2 VARA<br><b>CIVEL</b>       | <b>INUCLEO ESPECIAL DE</b><br>SECRETARIO DE JUIZ       | 匦              |
|                                                         |                 | DUQUE DE CAXIAS VARA<br>INF JUV IDO          | DUQUE DE CAXIAS 1 VARA<br><b>CIVEL</b>                 | 匭              |
|                                                         |                 | GAB, DES WILSON DO<br><b>NASCIMENTO REIS</b> | CAPITAL 41 VARA CIVEL                                  | 匭              |
|                                                         |                 | SAO JOAO DE MERITI 2<br><b>VARA CIVEL</b>    | SAO JOAO DE MERITI II<br><b>JUIZADO ESPECIAL CIVEL</b> | 勖              |
|                                                         |                 | CAPITAL III JUI ESP CIV                      | CAMPOS DOS GOYTACAZES<br><b>I J VIO E ESP CRIM</b>     | 匭              |
|                                                         |                 | NILOPOLIS 2 VARA CIVEL                       | INILOPOLIS 1 VARA DE<br><b>FAMILIA</b>                 | 勖              |
|                                                         |                 | NUCLEO ESPECIAL DO NUR                       | <b>ITATIAIA VARA UNICA</b>                             | 匬              |
|                                                         |                 | SAO JOAO DE MERITI 1<br>VARA CIVEL           | SAO JOAO DE MERITI I JUI<br><b>ESP CIV</b>             | 匦              |

Figura 37 – Mudança de Lotação.

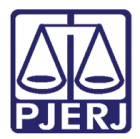

É exibida a tela com dados dos servidores com mudança de lotação. Caso deseje, clique

#### em Excluir Escala.

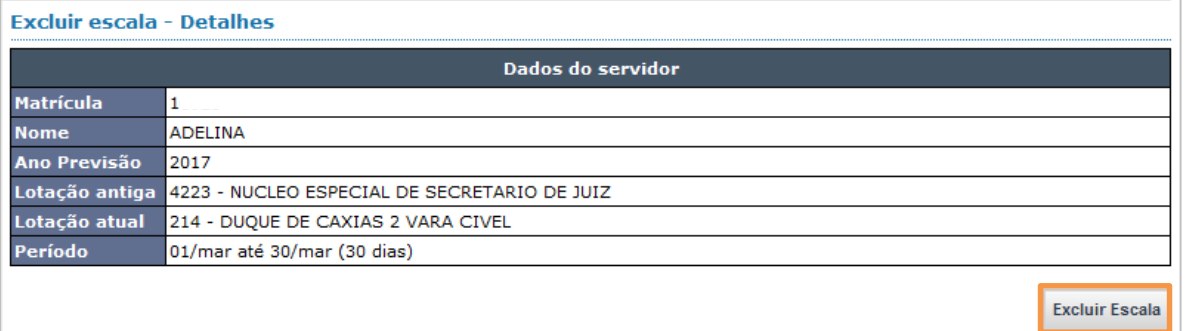

Figura 38 – Excluir Escala.

# <span id="page-25-0"></span>6.2 Relatório de Exclusão.

Clique em Mudança de Lotação, o menu expande. Clique em Relatório Exclusão.

| Portal de Magistrados e Servidores > Escala Férias de Servidores<br>n<br>Instruções |   |                                                                                                    |              |                                                       |  |  |  |  |
|-------------------------------------------------------------------------------------|---|----------------------------------------------------------------------------------------------------|--------------|-------------------------------------------------------|--|--|--|--|
| <b>Escala Férias de</b>                                                             |   |                                                                                                    |              |                                                       |  |  |  |  |
| <b>Servidores</b>                                                                   |   | <b>Instrucões</b>                                                                                                    |              |                                                       |  |  |  |  |
| Cadastro                                                                            |   |                                                                                                    |              |                                                       |  |  |  |  |
| Consulta                                                                            | ø | IMPORTANTE: A ESCALA SÓ SERÁ ACEITA E GERADA SE O RELATÓRIO NÃO APRESENTA                                                                                                    |              |                                                       |  |  |  |  |
| Consulta Geral                                                                      | O | REGRA 1: Percentual 1/2, o número de funcionários em um determinado perío<br>divisão por 2 do total de funcionários dentro de um mesmo grupo. Por exempl<br>ou grupo B, dois períodos podem ter no máximo 7 funcionários. |              |                                                       |  |  |  |  |
| O<br>Problemas                                                                      |   | <b>GRUPO A</b>                                                                                                    | <b>IESAJ</b> | Todos os funcionários lotados na ESAJ, não importando |  |  |  |  |
| Mudanca de lotação                                                                  | ø | <b>GRUPO B</b>                                                                                                    | <b>EMERJ</b> | Todos os funcionários lotados na EMERJ, não importano |  |  |  |  |
| Excluir Escala                                                                      |   | REGRA 2: Sem percentual, a distribuição não tem qualquer restrição.                                                                                                    |              |                                                       |  |  |  |  |
| Relatório Exclusão                                                                  |   | Todos os funcionários concursados ou não que têm car<br><b>GRUPO C</b><br><b>ASSESSOR</b><br>vinculado a Desembargador.<br><b>DESEMBARGADOR</b>                                                                           |              |                                                       |  |  |  |  |

Figura 39 – Acessando Relatório Exclusão.

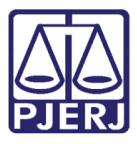

É aberta a tela de impressão com os dados excluídos de escala. Para imprimir, clique no desenho da impressora.

|                  | Poder Judiciário do Estado do Rio de Janeiro          |                |                                              |                                                                      |                             |              |                  |  |
|------------------|-------------------------------------------------------|----------------|----------------------------------------------|----------------------------------------------------------------------|-----------------------------|--------------|------------------|--|
|                  | Escalas excluídas - Servidores com mudança de lotação |                |                                              |                                                                      |                             |              |                  |  |
| Nome             | Matrioula                                             | Ano            | Lotação Atual                                | Lotação Antiga                                                       | Periodo                     | Exoluido por | Data Exolução    |  |
|                  |                                                       | Oppão<br>2017  | 214 - DUQUE DE CAXIAS 2 VARA<br><b>CIVEL</b> | 4223 - DGTEC - SERVICO DE<br>SUPORTE A SISTEMAS DE<br><b>PESSOAL</b> | 01/mar até 30/mar (30 dias) |              | 15/07/2016 19:19 |  |
|                  |                                                       |                |                                              |                                                                      |                             |              |                  |  |
|                  |                                                       |                |                                              |                                                                      |                             |              |                  |  |
|                  |                                                       |                |                                              |                                                                      |                             |              |                  |  |
|                  |                                                       |                |                                              |                                                                      |                             |              |                  |  |
|                  |                                                       |                |                                              |                                                                      |                             |              |                  |  |
|                  |                                                       |                |                                              |                                                                      |                             |              |                  |  |
|                  |                                                       |                |                                              |                                                                      |                             |              |                  |  |
|                  |                                                       |                |                                              |                                                                      |                             |              |                  |  |
|                  |                                                       |                |                                              |                                                                      |                             |              |                  |  |
|                  |                                                       |                |                                              |                                                                      |                             |              |                  |  |
|                  |                                                       |                |                                              |                                                                      |                             |              |                  |  |
|                  |                                                       |                |                                              |                                                                      |                             |              |                  |  |
|                  |                                                       | $\blacksquare$ |                                              |                                                                      |                             |              |                  |  |
| 15/07/2016 19:21 |                                                       |                |                                              |                                                                      |                             |              | Pagina 1 de 1    |  |
|                  |                                                       |                |                                              |                                                                      |                             |              |                  |  |

Figura 40 – Escalas excluídas – Servidores com mudança de lotação.

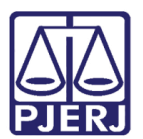

# <span id="page-27-0"></span>7. Histórico de Versões

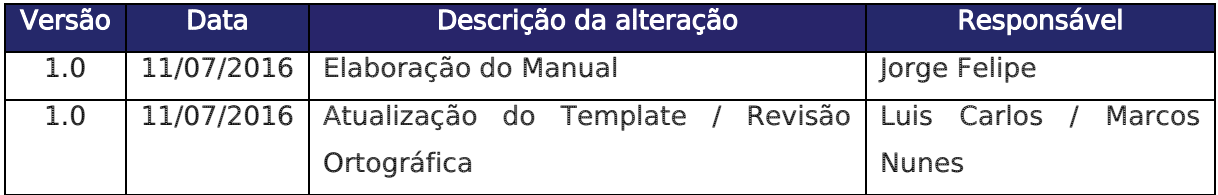